# Neu in Version 3.10

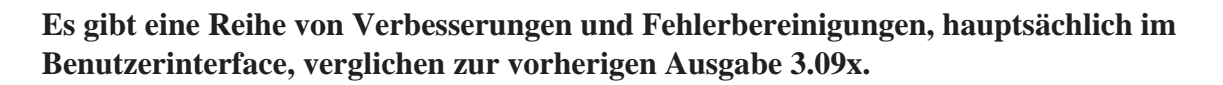

Hie eine kurze Beschreibung was neu ist (nicht Alles, nur das für den Anwender offensichtliche):

# **- Bild-Offset-Dialog (^O)**

Wird auf die Knöpfe Null bzw. Halbieren mit ADJUST geklickt, werden die Werte für Horizontal und Vertikal gleichzeitig geändert.

#### **- Montagewerkzeuge**

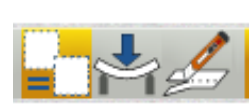

**Bild-Offset** Horizontal Vertikal **C** Links C Oben Rechts Unten **Um** 0  $\triangle$  Pixel  $\Omega$ Pixel  $Um$ Ȇ« Halbieren Halbieren  $^{10}$ Os Undefinierte Bereiche **Imlaufend** Wie Nachbar Farbfüllung Abbruch Versatz

Bei Kopieren, Verzerren und Bescheiden kann die Einfügetaste gedrückt werden, um

die jeweilige gewünschte Aktion auszuführen. STRG-V tut das weiterhin wie auch:

## **- Rotationsdialog (^R)**

Die neue Option ,Achsenausrichtung' erleichtert es ein Bild so zu drehen, dass bestimmte Bilddetails korrekt ausgerichtet erscheinen.

Am häufigsten wird dies benötigt, wenn ein Foto einer Landschaft freihändig aufgenommen wurde und der Horizont nicht waagerecht verläuft oder auch ein Turm (nicht der von Pisa) schiefsteht.

Um die Achsenausrichtung zu benutzen, einfach die Option anklicken und dann eine Linie

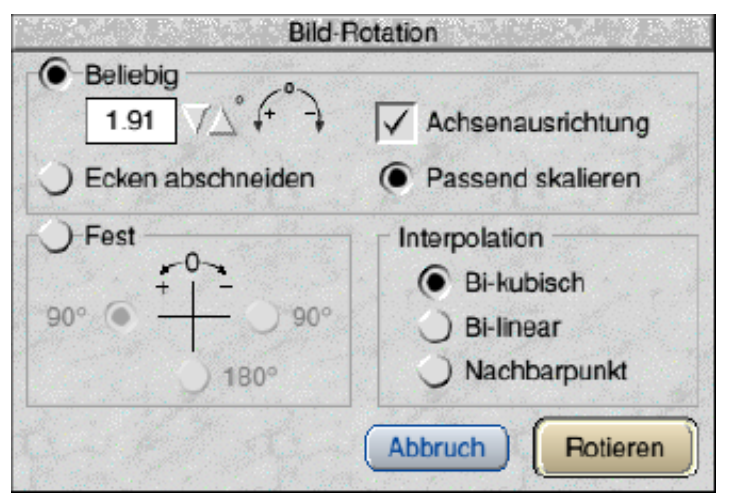

parallel des auszurichtenden Bildmerkmals ziehen. Am Endpunkt mit ADJUST klicken. Der Winkel im ,Beliebig'-Abschnitt des Dialogs ist jetzt auf einen passenden Wert in Bezug auf die nächstgelegene Achse gesetzt, um das Bild zu drehen. Abschließend auf Rotieren drücken.

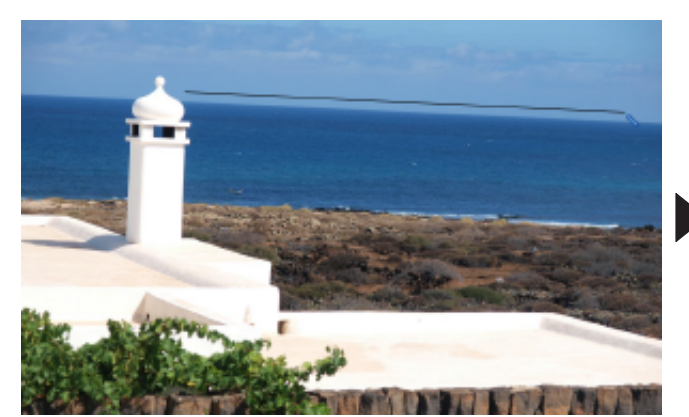

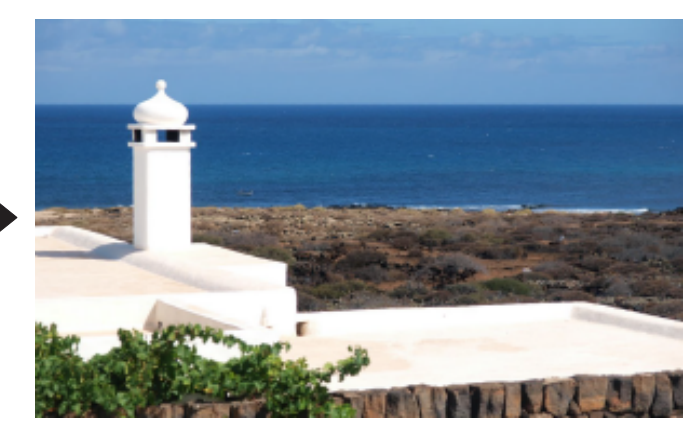

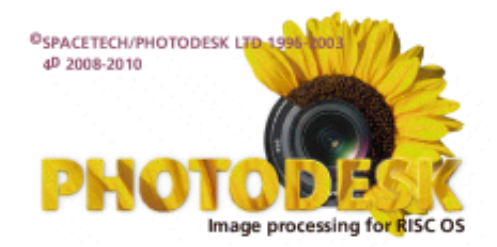

#### (Rotation - Fortsetzung)

Sie werden feststellen, daß Werkzeug und Effekt dabei zu Zeichnen und Maske wechseln. Das kommt, weil die Option Einrichtungen benutzt, die bereits in verherigen Versionen von PhotoDesk vorhanden waren. Keine Sorge, nach Schließen des Rotationsdialogs kehrt der zuvor von Ihnen gewählte Effekt und das Werkzeug zurück.

## **- Sichern-Dialog**

Der Dialog **bleibt offen**, wenn ohne einen gültigen Pfad im Dateinamenfeld auf Sichern geklickt wird. Der Namen kann nun ggf. ändert und das Speichersymbol in ein Verzeichnisfenster gezogen werden.

Ein Bild wird nicht mehr als **gesichert markier**t, wenn der Speicherort die unsicher RAMdisc ist.

Neu ist die Möglichkeit, Abhängigkeit vom RISC OS Dateityp, eine **Datei-Extension zu erzwingen**. Um diese Option zu benutzen, muß sie in den PhotoDesk Vorgaben aktiviert werden. Die Aktivierung hat

sofortigen Effekt für die aktuelle Sitzung und kann als Vorgabe wie üblich gesichert werden.

Die DOS-Extension (/JPG, /TGA, /GIF,...)wird angehängt, wenn der Bildtype im Dialog ,Sichern als' geändert wird. Es ist Ihnen jedoch freigestellt Namen wie Erweiterung anschließend zu ändern. Für Extensionen in Kleinschreibung bitte die passende Option rechts anklicken.

Es wird jetzt eine **Überschreibwarnung** ausgegeben, wenn Sie dabei sind eine Datei zu sicher die unter diesem Namen am Speicherort bereits existiert. Der Anwender kann dann entscheiden, ob die Datei überschrieben, die zu sichernde Datei umbenannt oder die Aktion abgebrochen werden soll (Per Dialog ,Speichern', der von Umbenennen aufgerufen wird).

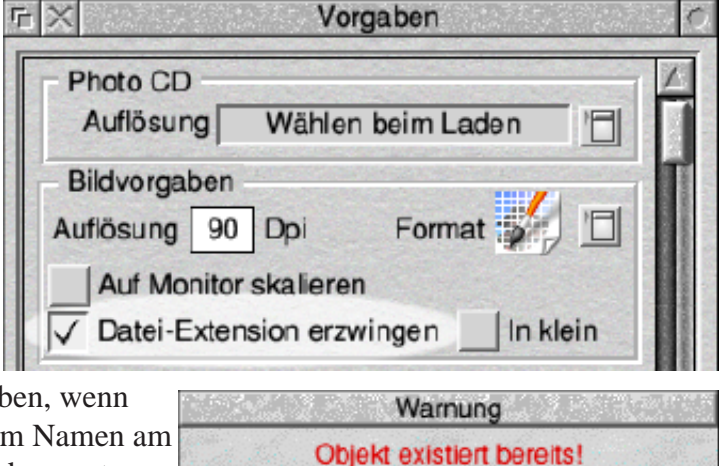

**Umbenennen** 

Überschreiben?

Überschreiben

#### **- Laden (von Bildern)**

Verbessert wurde die Methode der Behandlung von zu ladenden Dateien deren RISC OS Dateityp nicht korrekt gesetzt ist, sondern DOS, DATA oder (neu) TEXT ist. Das wird jetzt nicht nur durch Überprüfung auf eine DOS Extension getan sondern, wenn das fehlschlägt, auch durch einen Blick auf den Dateikopf.

## **- Dialog ,Benannte Farben'**

PhotoDesk lud und lädt RISC OS Dateitypen ,TEXT' als Definitionen für Benannt Farben (nach Prüfung auf Bilddaten, s.o.). Unpassende Inhalte werden nachwievor nicht geladen, doch wurde früher der Dialog mit leeren Farbflächen und den Namen der nicht geladenen Datei aktualisierts. Dies wurde korrigiert.

Um einen einfacheren Zugriff auf den Dialog zu haben, wurde ein Kopf im Färbe-Effekt-Fenster zugefügt.

Links von diesem findet sich ein zweiter Knopf zum Öffnen des Verzeichnisses mit den Paletten.

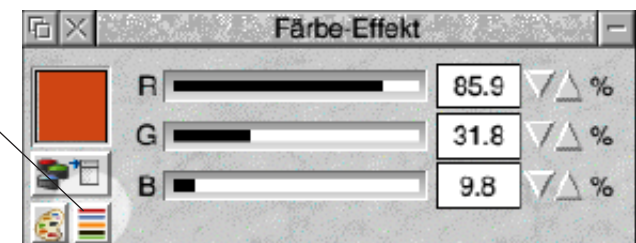

Schließlich, der Dialog ,Benannte Farben' wird jetzt zusammen mit dem letzten Bildfenster geschlossen.

# **- Ansicht skalieren (Dialog (F7))**

Ein neuer Knopf ,Monitor' wurde hinzugefügt, um (naja, was wohl) die Anzeige des Bilds auf die Bildschirmgröße anzupassen.

Wie bei den anderen Knöpfen, Anklicken mit SELECT skaliert einfach die Ansicht ohne das Anzeigefenster zu ändern (für die anderen Knöpfe gilt freilich: wird das Bild kleiner als das Fenster, wird auch dieses reduziert).

Bei Anklicken mit ADJUST folgt die Größe des Anzeigefensters der Skalierung der Ansicht.

Als zweite Möglichkeit die Bildansicht (inklusive Fenster) auf Bildschirmgröße zu bringen, kann das Lupensymbol der Werkzeugleiste mit MENÜ angeklickt werden.

#### **Zusammenfassung der Funktion des Lupensymbols:**

Einfachklick mit Select oder Adjust: Interaktive Skalierung (Bereich aufziehen) Einfachklick mit with Menü: Skaliert Bildansicht, so das sie den Bildschirm ausfüllt Doppelklick mit Select: Skaliert Bildansicht auf 1:1 Doppelklick mit Adjust: Dialog ,Ansicht skalieren' permanent öffnen (ebenso mit F7).

## **Voreinstellung für die Anzeigegröße neuer Bilder**

Wenn wir schon dabei sind: Der Anwender kann entscheiden wie neu erzeugte oder geladenen Bilder angezeigt werden. Im **Auslieferungszustand** wird das Bild in einem **Fenster fester Größe** mit einer maximalen Ausdehnung, die in einen Bildmodus von 800x600 paßt, geöffnet. Ist das Bild kleiner, ist die Skalierung 1:1; ist es größer wird ein Faktor berechnet, um das Bild in dieses Fenster einzupassen.

Die andere Option ist, das Bild in ein Fenster **in Bildschirmgröße** einzupassen, sofern es nicht in das Standardfenster paßt. Im letzten Fall (recht kleine Bilder also) werden 1:1 angezeigt. Zur Benutzung muß die neue Option in den Vorgaben aktiviert werden. Wie bei der anderen neuen Option (Extension) hat das sofortigen Effekt in der aktuellen Sitzung und kann als Voreinstellung für weitere Sitzungen gespeichert werden.

# **- Dialog Bild skalieren (^S)**

Der Abschnitt ,Skalieren mit' verhält sich anders, indem der Wert genommen wird, um die Abmessung und den Speicherbedarf nach der Skalierung zu berechnen und in dem (schattierten) Feld ,Neue Werte' anzuzeigen.

Hinweis: Zur Aktualisierung reicht es die Werte einzugeben. Derzeit bleibt allerdings im Eingabefeld immer min. der Wert 1 stehen. Dadurch kann es zu Unbequemlichkeiten bei Eingabe einstelliger Ganzzahlen kommen. (Erlaubte Zeichen: 0-9 . , /)

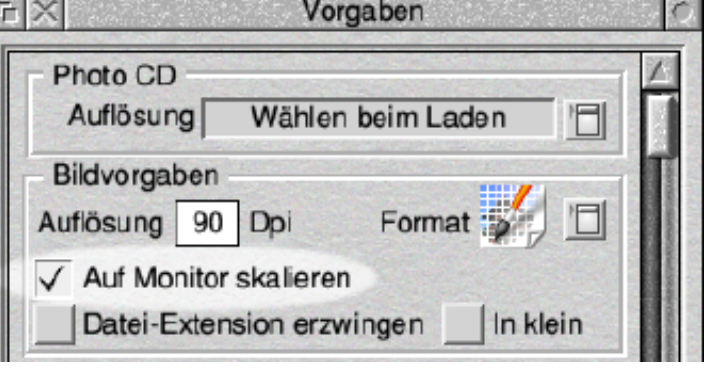

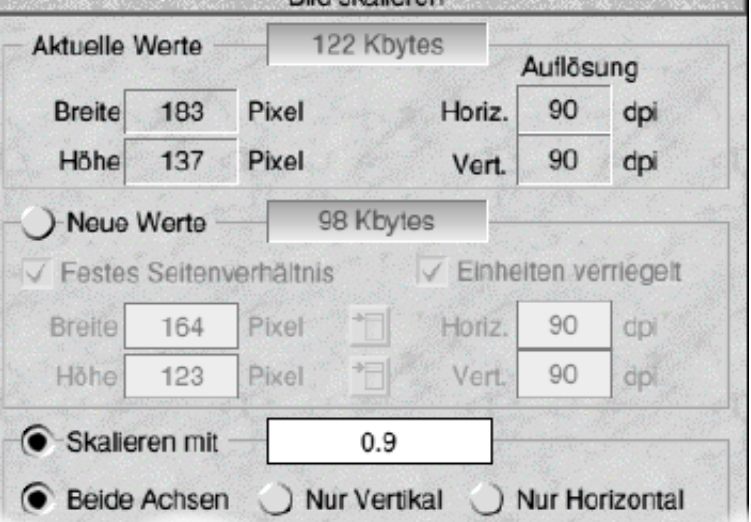

**Dild skalieren** 

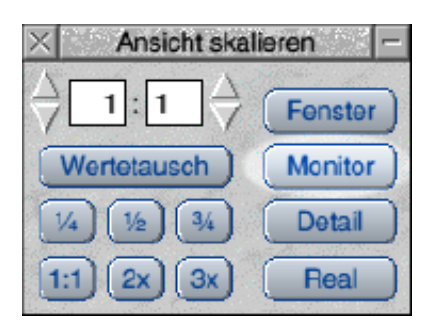

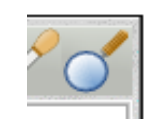

(Skalierung - Fortsetzung)

Auch sei angemerkt, nicht der Skalierungsfaktor direkt, sondern die angezeigten Werte im Abschnitt ,Neue Werte' werden für die Berechnung des Bildes benutzt . Auch löst ,RETURN' nicht mehr die Skalierung aus(bei ,Skalieren mit' ). Es muß ,Skalieren' angeklickt werden.

Die Prozedur zur Ermittlung des wirklichen Skalierungsfaktors aus der Zeichenkette in ,Skalieren mit' wurde neu geschrieben. Als Result kann auch Unsinniges 1/ oder 1/0 oder nur / eingegeben werden, was ohne Fehlermeldung als 1 genommen wird. (entsprechend 0/5 ist 1/5). Das ist vielleicht nicht immer das Gewünschte, mag aber sinnvoller als eine Fehlermeldung sein. Immer ,Neue Werte' prüfen!

## **- Druckdialog**

Durch Klicken mit ADJUST auf einen der Knöpfe Horz zentr. Vert zentr. wird die Zentrierung in beide Richtungen ausgeführt.

## **- Dateinamelänge**

Obwohl PhotoDesk bereits in der Lage war, Bilder mit langen Dateinamen zu laden , gab es Probleme beim Kopieren, Umbenennen und Speichern. Dateinamen wurden abgeschnitten oder beschädigt.

Die ist insofern beseitigt, als das Begrenzung auf ca. 100 Zeichen angehoben wurde. Aus bestimmten Gründen wird aber empfolen nicht mehr als 64 Zeichen zu verwenden.

Das ist ok: **Name** Name **Leerzeichen** sind ,Hart' This is a picture of Valerie and me in Vienna 2009

(ALT + Leertaste)

## **- Verzerrungskopie (Montagewerkzeuge)**

Handhabung und Anzeige der Auswahlrahmen wurden durch folgende Maßnahmen verbessert:

Zur **Unterscheidung von Quell- und Zielrahmen** hat die Quelle eine sichtbar engere Strichellinie und einen kleineren Startpunkt.

Ein **Rahmen kann bewegt** werden, durch Ziehen an einem seiner Eckpunkte mit ADJUST.

Ein Rahmen kann rechtwinklig **skaliert** werden, durch Ziehen eines seiner Eckpunkte bei gedrückter ADJUST + SELECT Taste.

**Quell- und Zielrahmen** können gleichzeitig durch Aufziehen des ersten Rahmens mit ADJUST erzeugt werden. Die erzeugten Rahmen sind leicht nach unten rechts versetzt. (Ausnahme: Quelle in Bildgröße: Ziel kleinert zentriert innenliegend).

## **- Weiteres**

- Dialoge geben den Fokus an das Bild zurück
- Beseitigung eines Fehlers aus v.3.09 der unerwünschte Bildergebnisse bei SFX Blur (Box/Gausian) mit einer Verlaufsmaske ergab.
- Beseitigung eines Fehlers der die Installation PhotoDesks auf pre RISC OS 4 verhinderte.
- Standarddateiname für neue Bilder (Namenlosxxx) hat numerischen Teil der bei jeder Erzeugung eines neuen Bildes innerhalb einer Sitzung erhöht wird.
- Wird eine ausgeblendete Maske entfernt, wird auch die Markierung ,Verbergen' entfernt.
- Vorschausymbol in Bildverarbeitungseffekten (Ändern, Mathematik, Prägen) schaltet die Vorschau jetzt ein/aus.

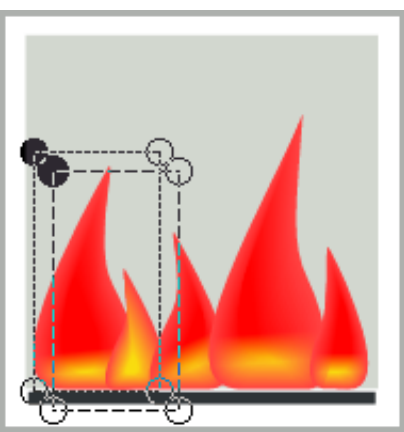